## **My Community**

## **Community Economic Development: Working with local data**

Read this guide if you want to learn how to:

- **Find economic statistics about your local area**
- **Create maps of your local economy**
- **Build graphs and charts of local economic data**

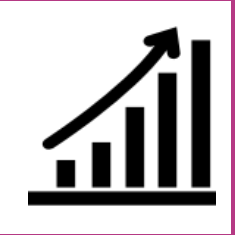

## **Why is local data important?**

Local data is crucial for getting a good understanding of what your area is really like and allows you to identify some of the challenges, but also opportunities, facing local communities. Many funders may also want to see information about the local area so that they can make a more informed decision about the type and level of support that is needed locally.

## **Finding and mapping local statistics**

#### **Using Neighbourhood Statistics**

In order to find statistics for just about anywhere in England and Wales the first place to check out is [www.neighbourhood.statistics.gov.uk,](http://www.neighbourhood.statistics.gov.uk/) a website run by the Office for National Statistics (ONS). The site is primarily useful for accessing Census data; although it does contain lots more sources of statistics should you wish to use them. Follow these instructions in order to find statistics about your area:

- 1) Go to [www.neighbourhood.statistics.gov.uk](http://www.neighbourhood.statistics.gov.uk/) on your web browser (it is recommended that you use Internet Explorer rather than other web browsers, such as Google Chrome).
- 2) In the box highlighted below enter either the name or postcode of the area that you would like to find statistics for.

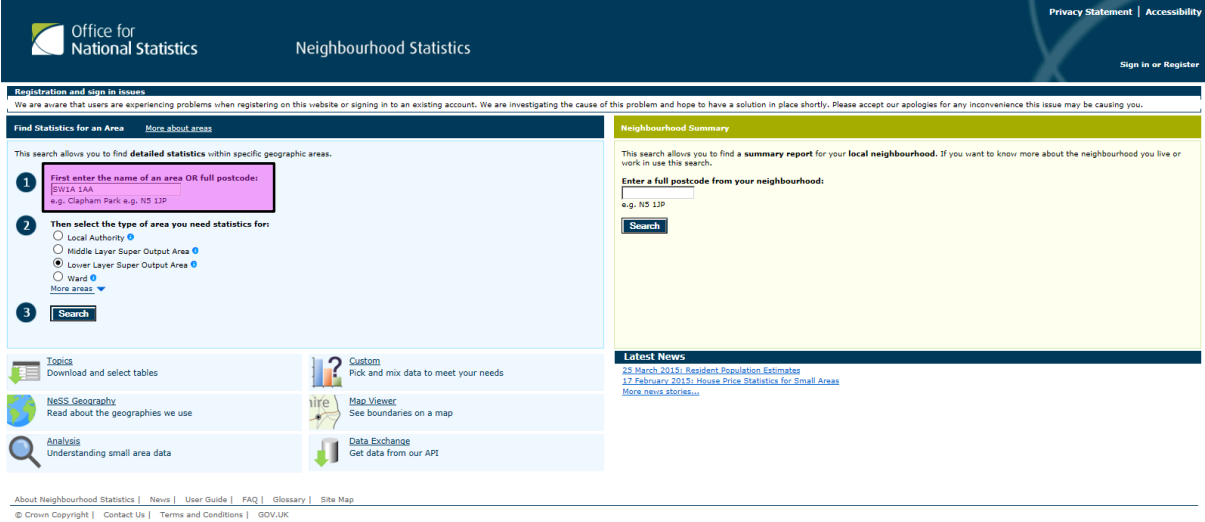

- 3) Below this box select the size of area that you would like statistics for. The four main options are:
	- *Local Authority* the boundaries of the lower tier of local government, which includes non-metropolitan districts, metropolitan districts, unitary authorities and London boroughs.
	- *Middle Layer Super Output Areas (MSOAs)* areas with an average population size of 7,200.
	- *Lower Layer Super Output Areas (LSOAs)* areas with an average population size of 1,500.
	- *Ward* the electoral wards used to elect local government councillors.
- 4) Click 'Search'. If your search returns more than one area the website will ask you to select the right one on a new page before continuing to the following page:

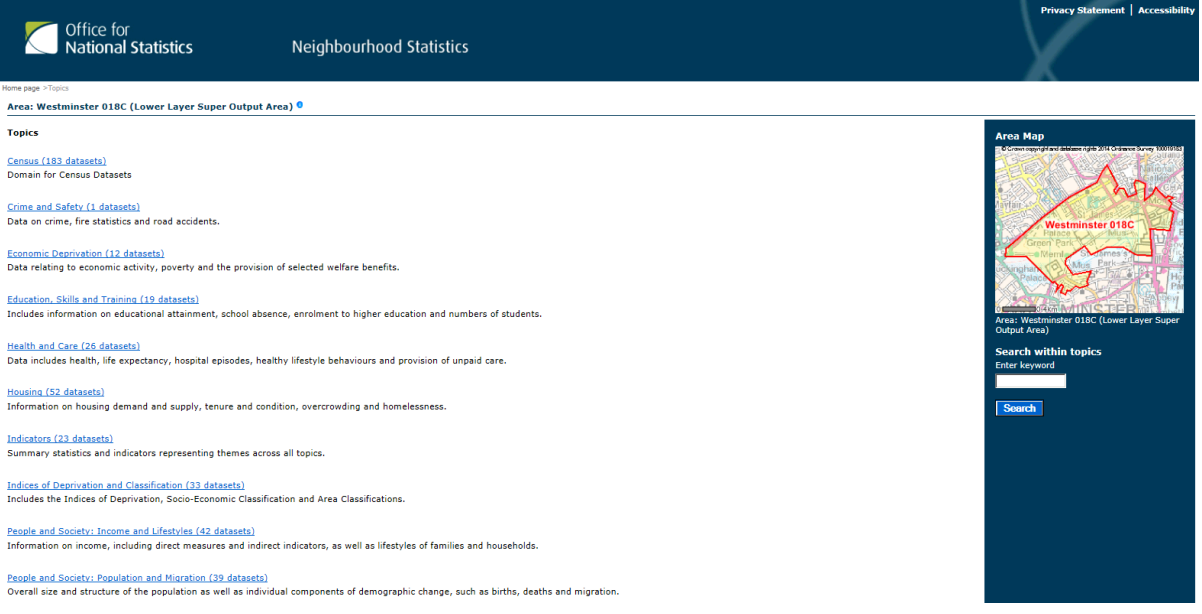

- 5) Click 'Census' (which should be first in the list of topics) and then on the following page select '2011 Census: Key Statistics'. (You may also want to consider looking at '2001 Census: Key Statistics' to compare with the 2011 data.)
- 6) This takes you to a new page which lists a variety of different Census statistics. You may find them all interesting to look at but there are a few which you might find particularly useful:
	- *'Key figures for 2011 Census: Key Statistics'* gives data on population size, population density (number of people per hectare), whether people own their own homes, how people describe their health, economic activity, unemployment and qualifications.
	- *'Economic activity, 2011'*  goes into more detail about the economic activity of local people, such as whether they are self-employed, students, retired, never worked or long-term unemployed.
- *'Industry, 2011'* outlines how much of the local population works in the various industries.
- *'Qualifications and Students, 2011'*  useful for understanding the level of education that people in the area have.
- *'Tenure, 2011'* shows whether housing is owner-occupied, privately rented or socially rented.
- 7) If you click on any of these topics you'll be taken to a page similar to the one below. The table gives statistics for the area you have chosen and also gives comparable data for wider areas. Most of the statistics take up two lines, one of which gives the actual number of people in that category in the area and one which gives the percentage of the area's population in that category. It is best to use the percentages so that statistics can be compared across areas, regardless of population size.

When using these statistics it is best to check exactly what they refer to by clicking the little blue circle to the right of the variable name. This will tell you how the ONS define each variable, which you should bear in mind when including statistics in reports, etc.

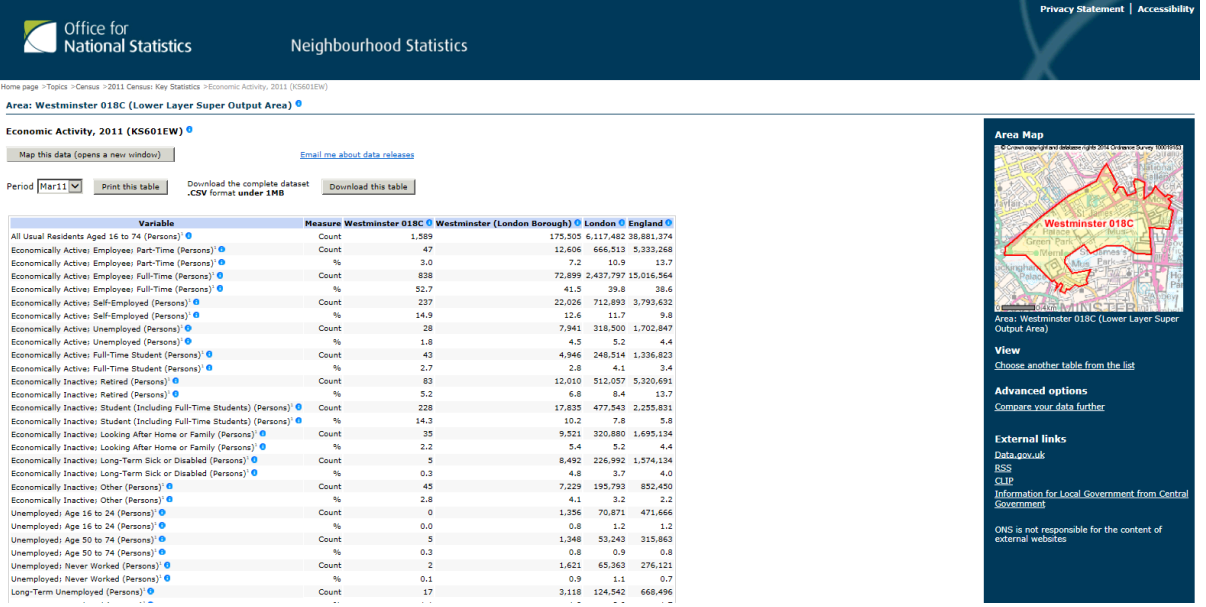

From the table above, you could say *"According to data from the 2011 Census, the LSOA in which Buckingham Palace is located has an unemployment rate of 1.8%. This compares favourably to the wider London Borough of Westminster which has an unemployment rate of 4.5% and is also well below the national rate of 4.4%".*

8) As well as simply displaying the data Neighbourhood Statistics gives you the chance to download the data to use in Excel, through the 'Download this table' button at the top. Here you could create graphs like those on the following page, depending on the specific data you have. For more information on creating graphs in Excel please see [http://www.wikihow.com/Create-a-Graph-in-Excel.](http://www.wikihow.com/Create-a-Graph-in-Excel)

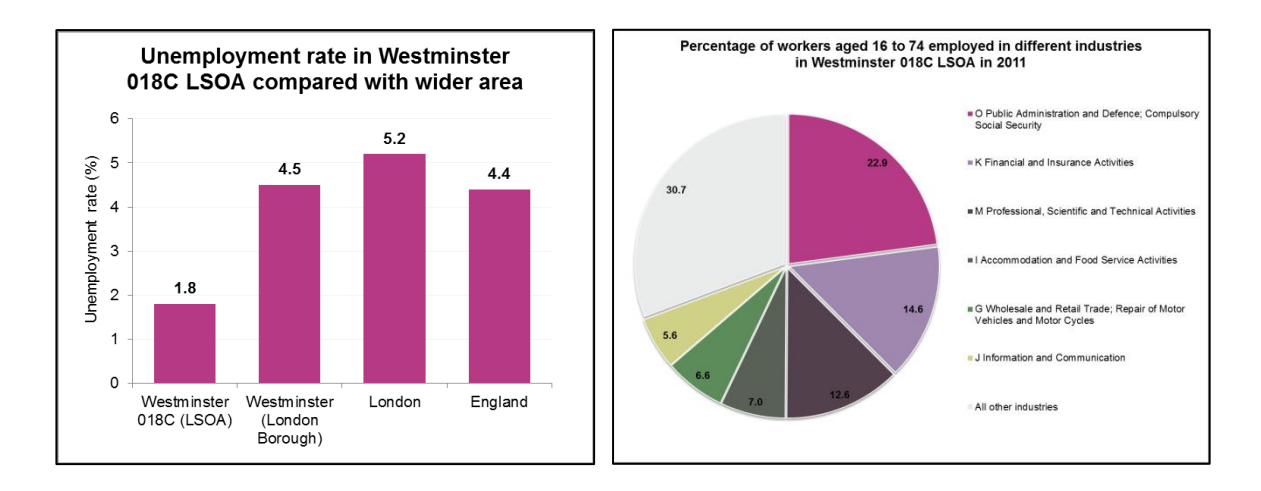

9) At the top of the table in Neighbourhood Statistics there is also the option to 'Map this data'. Clicking this opens a new window which will look similar to this:

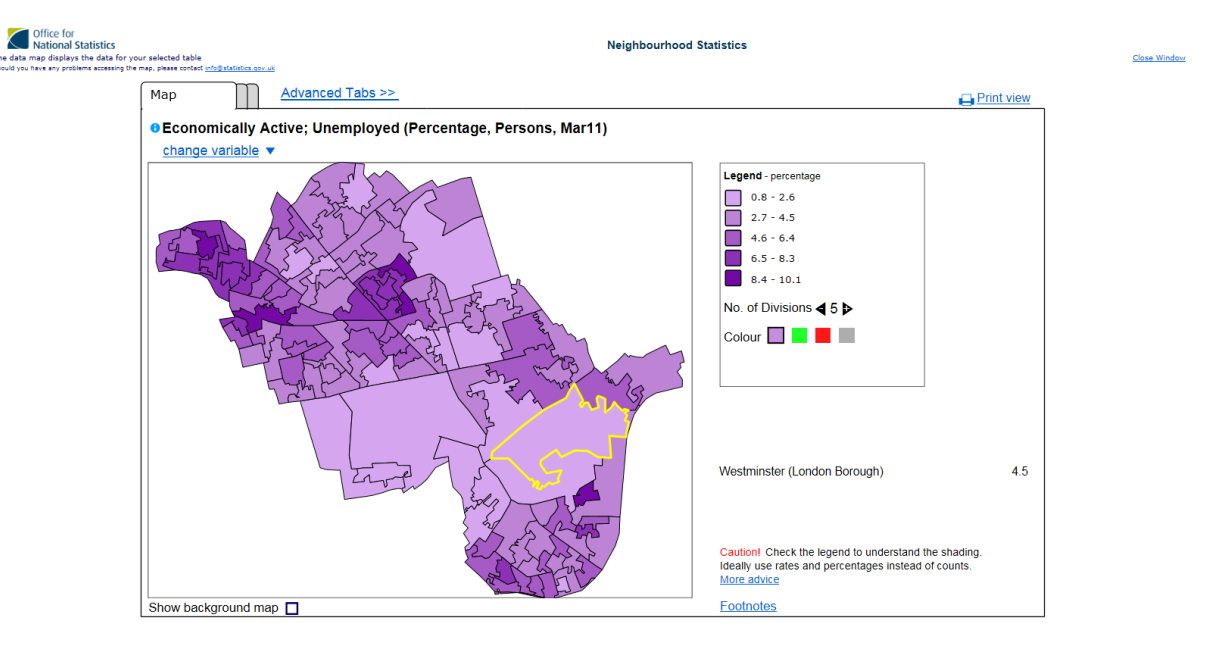

At the top of the page you can choose which variable to map (but as the website cautions you, it is best to select rates and percentages rather than counts). You can change the colour of the map and choose whether or not to show an Ordnance Survey map in the background. Clicking 'Print view' leads to a printer friendly map, which is also good for taking a screenshot of and then pasting into Word documents (to take a screenshot press 'PrtScn' on your keyboard and then paste into document).

#### **Using Nomis**

Another useful website for local economic data at ward level is [www.nomisweb.co.uk.](http://www.nomisweb.co.uk/) It is especially good for statistics relating to Jobseeker's Allowance (JSA), outlining claimant levels by age, sex and duration of claim. To get this data simply click '2011 Ward Profile'

on the homepage and then search for a ward by postcode or place name. This will bring up a range of statistics about the ward, including details of benefit claimant levels.

#### **Using Deprivation mapper**

To find out where an area ranks in terms of deprivation go to <http://opendatacommunities.org/showcase/deprivation> and search for an area by postcode. Then hover over each area to see its ranking. Click the drop-down list on the top-left to choose the type of deprivation that you want to look at; for example, income deprivation or living environment deprivation. As with before, you can screenshot this to paste into a document.

# Deprivation mapper All domains Postcode: sw1a 1aa  $find$  $\overline{a}$ London Rank decile most deprived /estminster least deprived Data from the Index of Multiple Deprivation datasets.

Deprivation mapper is just one of the tools available on the [opendatacommunities.org](http://opendatacommunities.org/) website, which is provided by the [Department for Communities and Local Government](https://www.gov.uk/government/organisations/department-for-communities-and-local-government)  [\(DCLG\).](https://www.gov.uk/government/organisations/department-for-communities-and-local-government) The site offers a large catalogue of data about local areas, as well as a variety of tools for mapping and downloading data.